## **Vejledning til studiesekretærer (= gatekeeper på fagbeskrivelser)**

## **Typer af ændringer – et overblik Beskrivelse af workflowets trin**

# Typer af ændringer – et overblik

(mere detaljerede oplysninger findes i nedenstående beskrivelser af de forskellige trin)

Ændringer af fagbeskrivelser kan ske på følgende måder:

#### **INDEN endelig godkendelse i Uddannelse & Kvalitet:**

- Godkendt kladde ændres til kladde: Se trin 1a Anvendes hvis man har godkendt en kladde (Marker kladde som godkendt) i trin 1, som endnu ikke er godkendt til at sende i workflow til studienævnet. Denne kan ændres tilbage til kladde ved at trykke på **Udkast / 1** i trin 1a. **("Marker kladde som godkendt" er er ARBEJDSREDSKAB – det er IKKE nødvendigt at anvende denne!)**
- Godkendt fagbeskrivelse ændres til kladde eller godkendt kladde: Se trin 2 (Budkast Marker kladde som godkendt Anvendes hvis man har godkendt (<sup>Godkend</sup>) en fagbeskrivelse i trin 1 med henblik på videresendelse i workflow, men fortryder og derfor ønsker at ændre status til kladde (tillader redigering) eller godkendt kladde (tillader IKKE redigering).
- Fagbeskrivelse trækkes ud af workflow: Se trin 3 (Træk ud af workflow Anvendes hvis en fagbeskrivelse allerede er sendt i flow. Opdager man en fejl kan man stoppe flowet ved at trække fagbeskrivelsen ud af flowet.

#### **EFTER endelig godkendelse i Uddannelse & Kvalitet:**

- Oplåsningsregel: Se trin 4 | Rediger | Anvendes til revision af specifikke felter, som altid er åbne for redigering. Se liste under trin 4 ("Rediger")
- Kopier: Se trin 4 ( $^{\text{Oper}}$  kopi Anvendes fx hvis store dele af en fagbeskrivelse skal genbruges til udarbejdelsen af en anden fagbeskrivelse eller hvis der reelt er tale om en ny (og ikke blot revideret) fagbeskrivelse.
- Revision: Se trin 4 ( Lav revision )

Anvendes til ændringer af mere substantiel karakter, som kræver en godkendelse i studienævn og eventuelt Registrering & Legalitet. Dette kan eksempelvis dreje sig om ændringer af eksamensbestemmelserne eller i indholds- eller målbeskrivelsen.

• Redaktionel ændring: Se trin 4 (Lav redaktionel ændring)

Anvendes til småfejl og rettelser/korrektioner (i alle felter inkl. normalt låste felter), som ikke kræver en godkendelse i studienævn og som ikke skal legalitetstjekkes af Registrering & Legalitet.

## Afvisning af ændringer

Såfremt en ændring afvises af enten studienævn eller Uddannelse & Kvalitet returneres fagbeskrivelsen til studiesekretæren (da denne er gatekeeper på fagbeskrivelser), hvorefter man starter fra trin 1 igen. Der skal fra den afvisende instans gives en begrundelse for afvisningen – denne kan ses ved at trykke på forstørrelsesglasset.

# Beskrivelse af workflowets trin

## TRIN 1: Fagbeskrivelsen er oprettet

Når fagbeskrivelsen er oprettet kan man indtaste oplysninger (der henvises til "Vejledning til brug for udfærdigelse af fagbeskrivelse). Tryk "GEM", når der er indtastet oplysninger. Ved at trykke på forstørrelsesglasset fremkommer følgende muligheder som små ikoner eller som store knapper nederst på siden (se nedenfor):

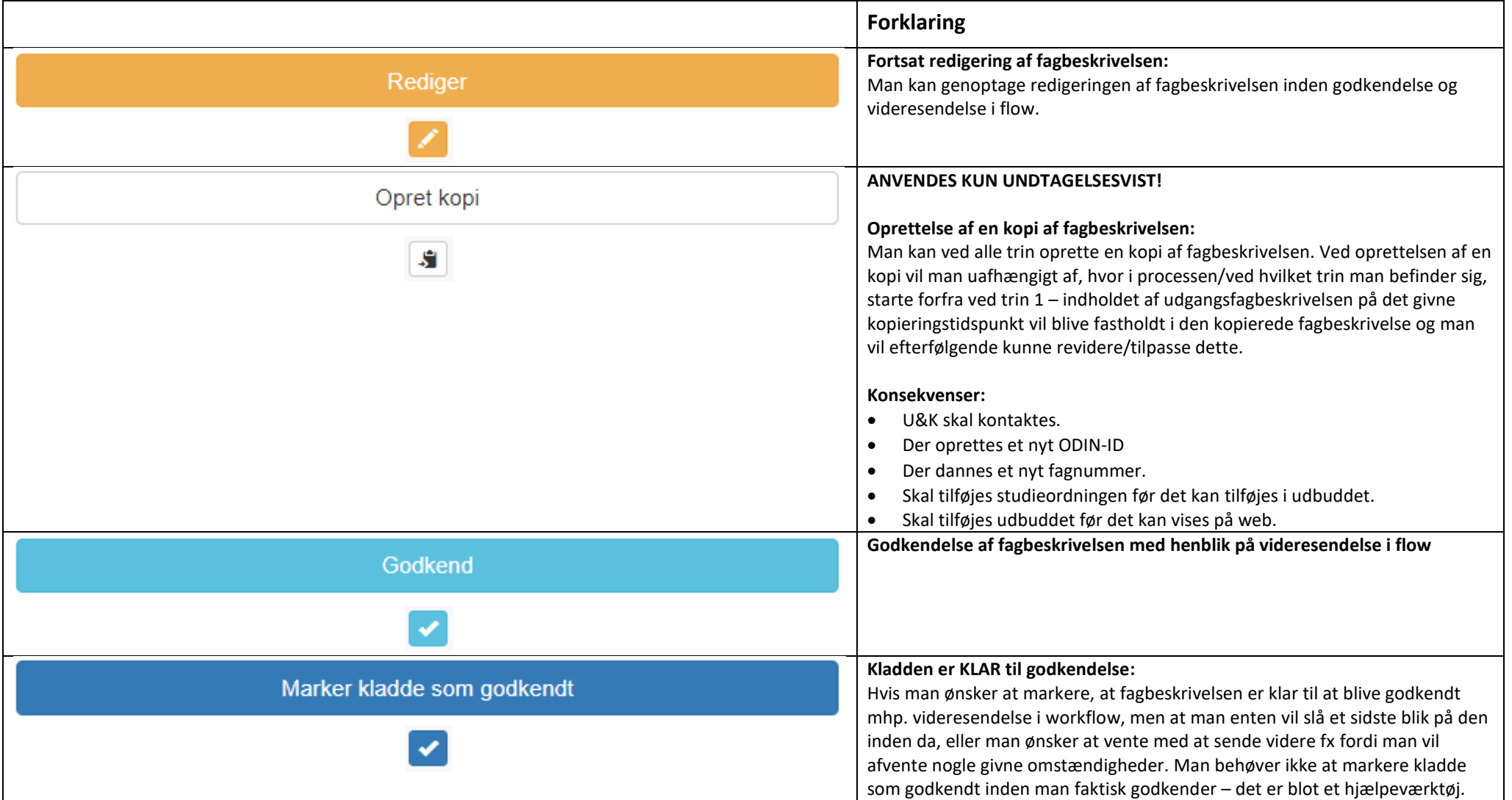

#### Det Humanistiske Fakultet Uddannelse & kvalitet

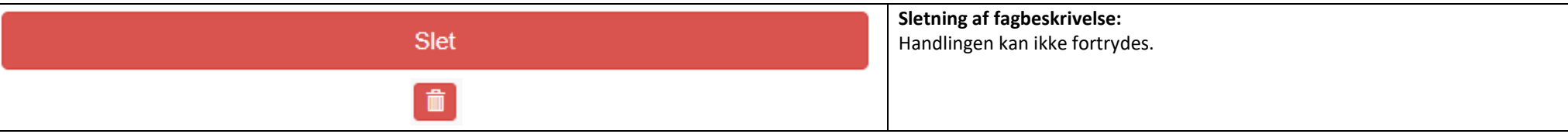

## TRIN 1a: Fagbeskrivelsen er KLAR til godkendelse

Har man under trin 1 trykket på "Marker kladde som godkendt" fremkommer følgende muligheder:

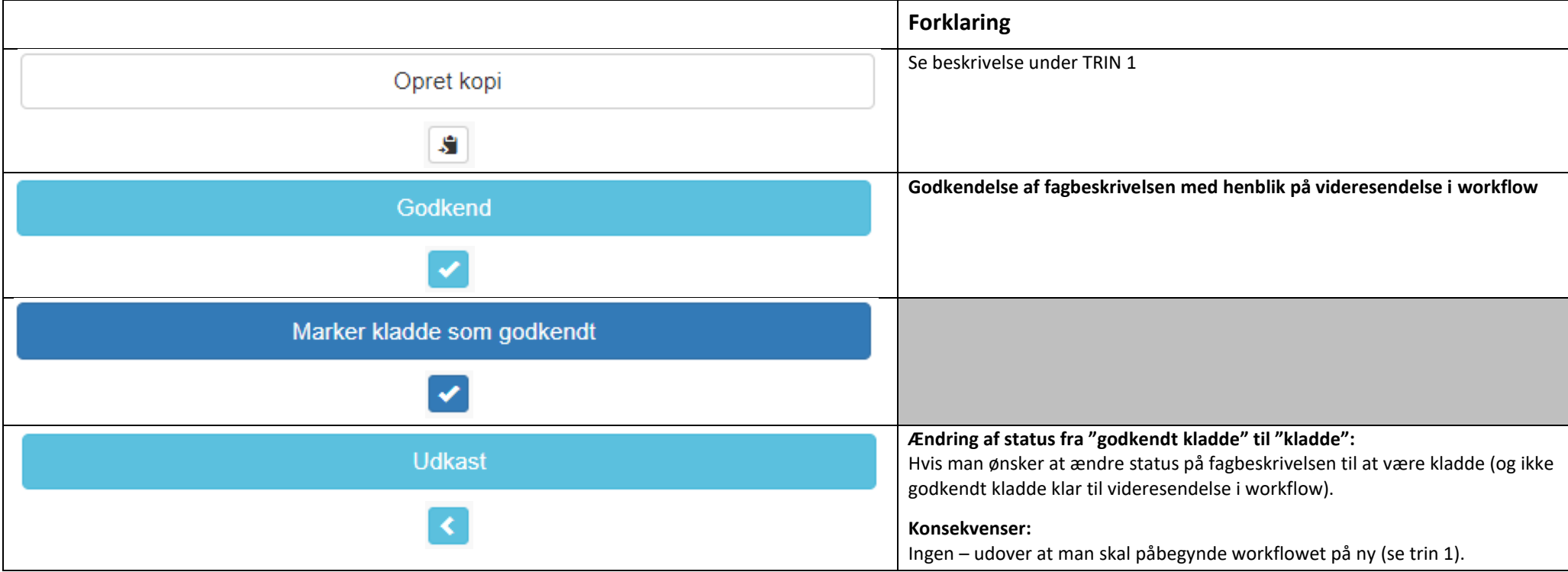

#### Det Humanistiske Fakultet Uddannelse & kvalitet

### TRIN 2: Fagbeskrivelsen er godkendt og klar til videresendelse i workflow

Når man har trykket på "Godkend" – se ovenfor under trin 1 – er fagbeskrivelsen klar til videresendelse i workflow og følgende muligheder fremkommer som små ikoner eller som store knapper nederst på siden (se nedenfor):

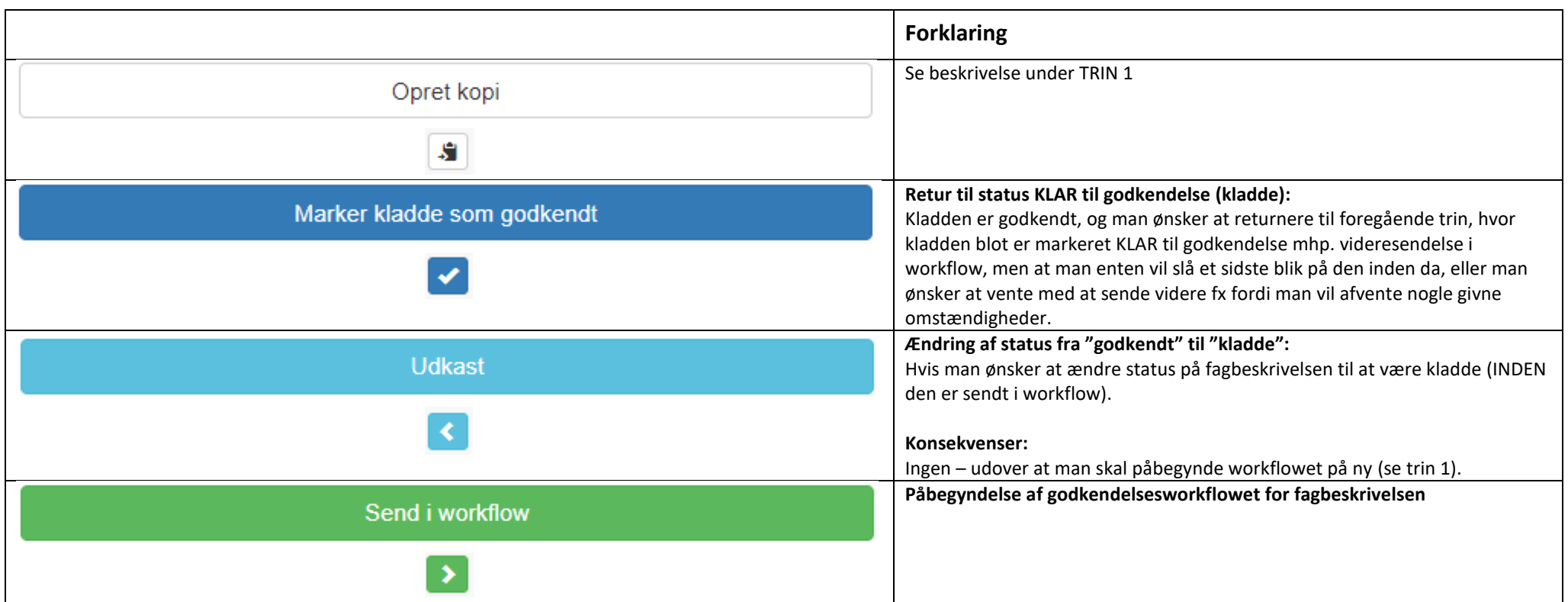

## TRIN 3: Fagbeskrivelsen er sendt i workflow og afventer handling fra næste instanser i workflowet

Når man har trykket på "Send i workflow" – se ovenfor under trin 2 – afventes handling fra næste instans i workflowet. Inden dette sker, har man nu 2 muligheder:

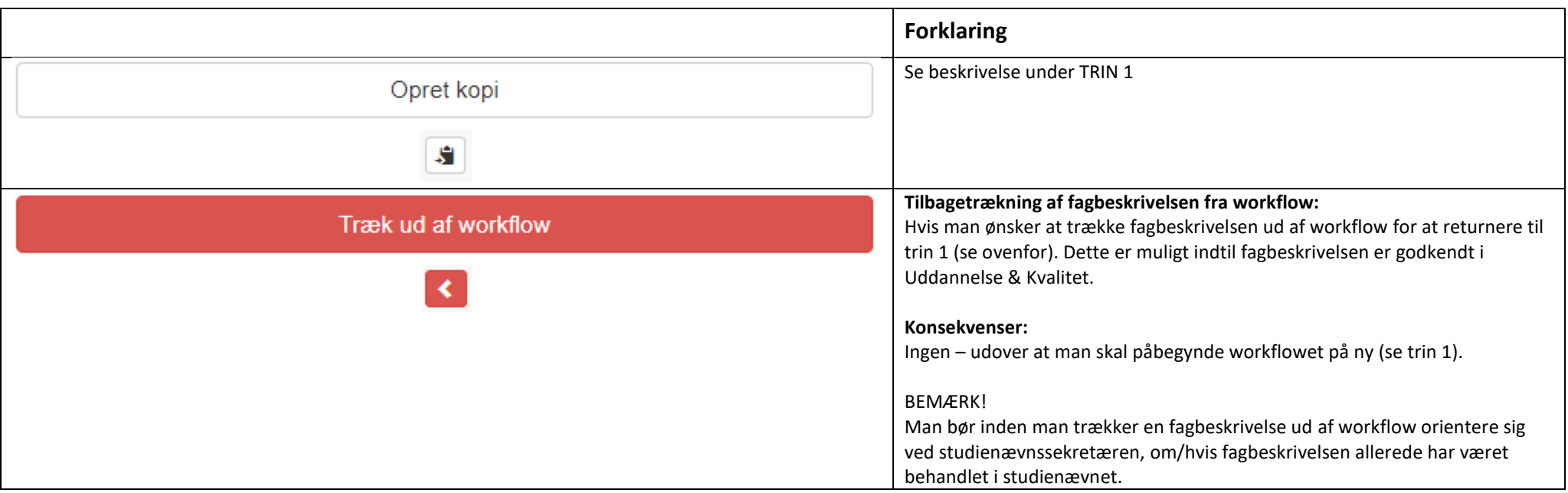

#### Det Humanistiske Fakultet Uddannelse & kvalitet

### TRIN 4: Fagbeskrivelsen er endeligt godkendt i Uddannelse & Kvalitet

Når Uddannelse & Kvalitet har godkendt en fagbeskrivelse kan man ikke uden videre ændre i en fagbeskrivelse skal man herefter at gennemføre ændringer i en fagbeskrivelse skal man gøre sig klart, hvad det er for en type ændring – det er afgørende for den måde ændringen behandles og gennemførslen af ændringen har en række konsekvenser af større eller mindre grad. Der er 4 typer af ændringer:

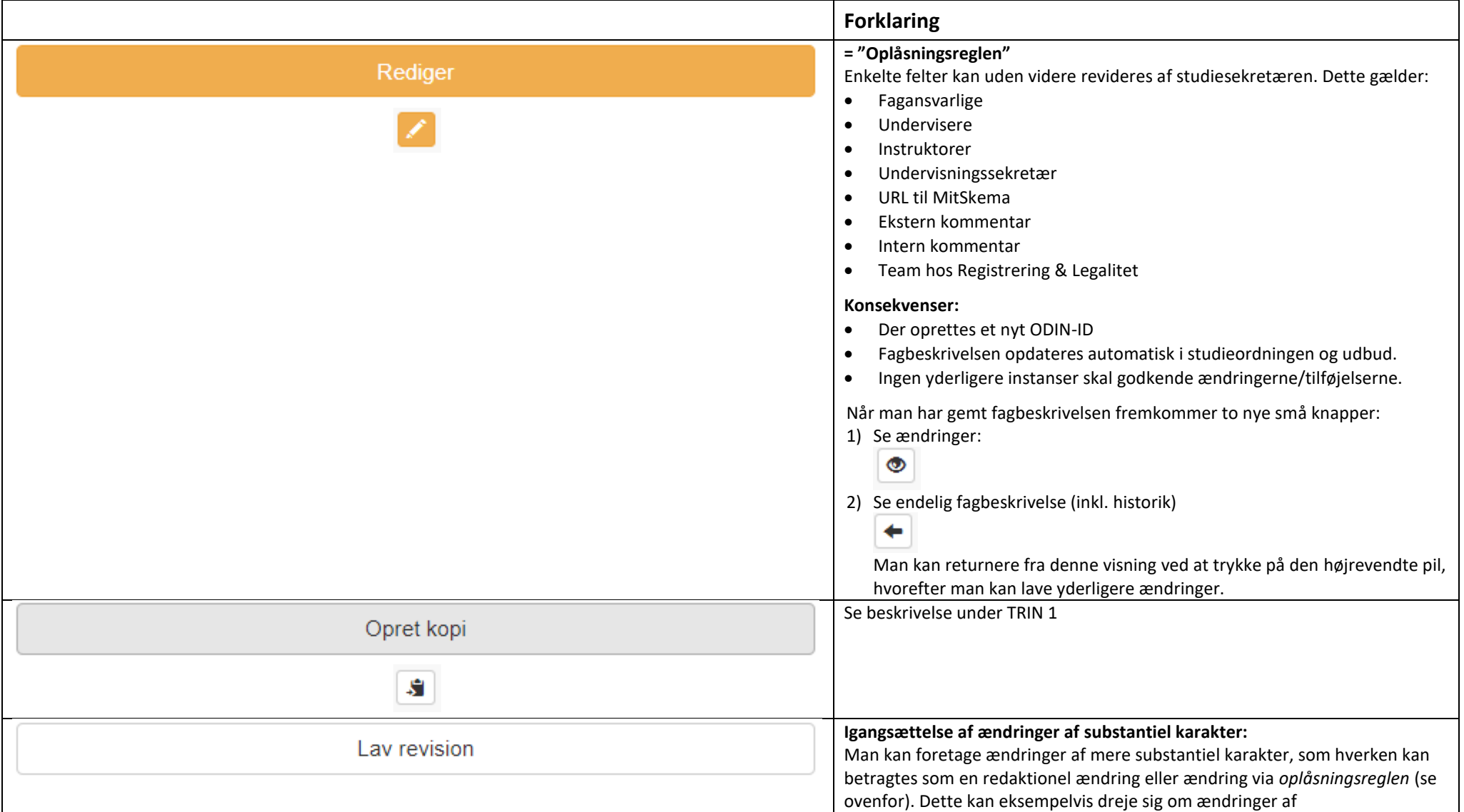

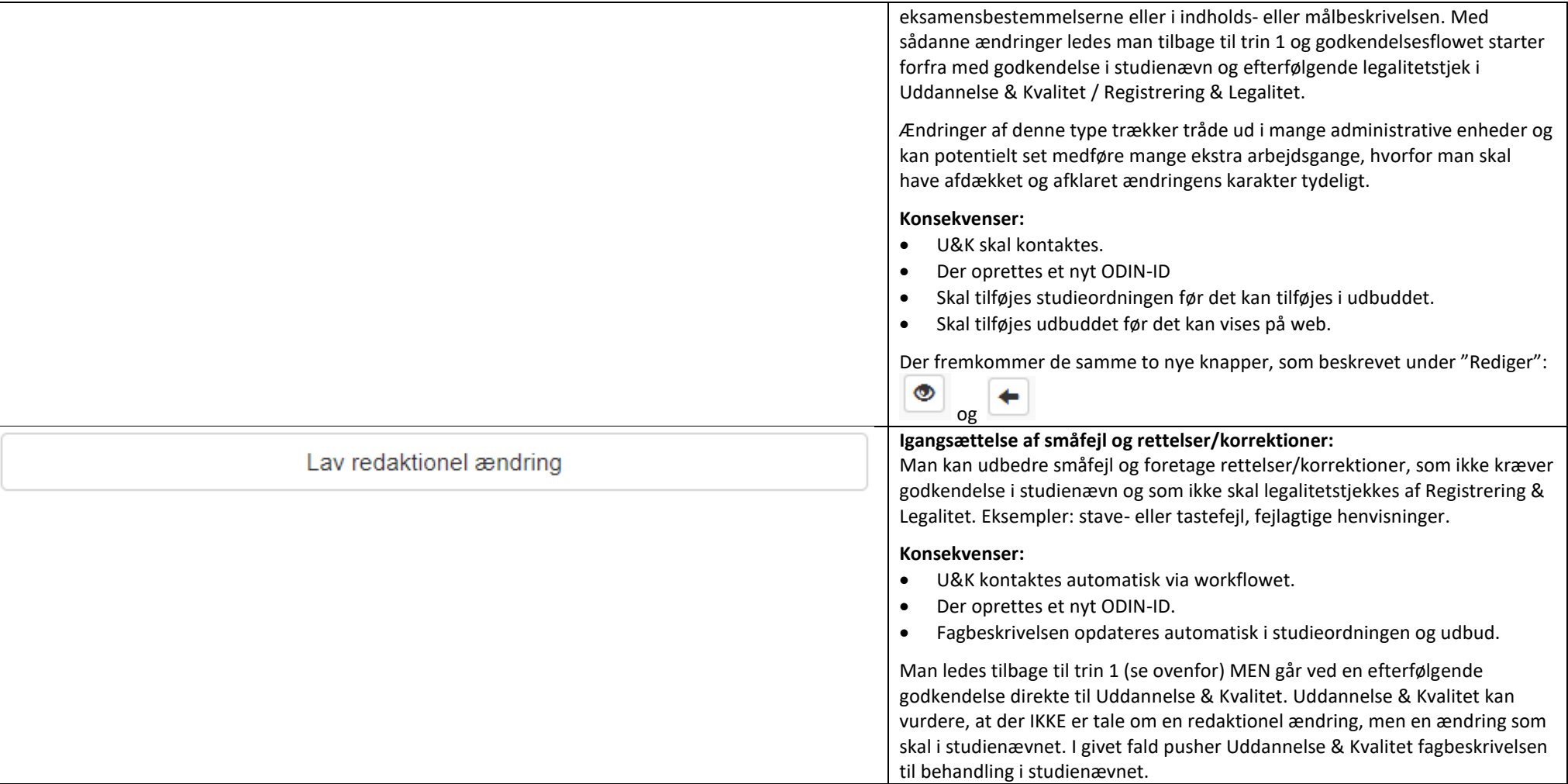